# Istruzioni per l'installazione Accesso remoto (VPN) tramite app Feller

10.VPNAPP-I.1604/160420

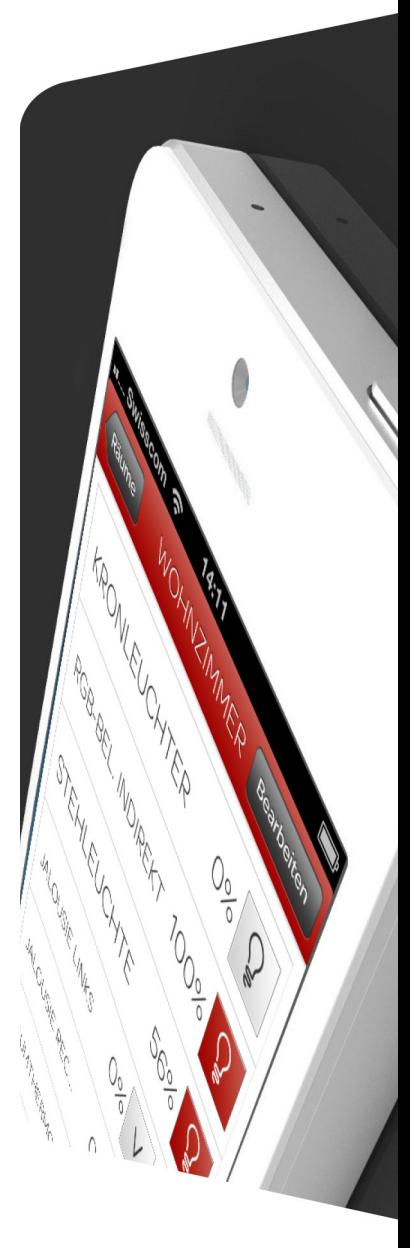

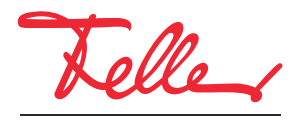

by Schneider Electric

STANDARD e EDIZIO sono marchi depositati di Feller AG

Nomi come AVM, FRITZ! e FRITZ!Box (nomi di prodotto e loghi) sono marchi registrati di proprietà di AVM GmbH.

Microsoft, Windows e il logo Windows sono marchi registrati di Microsoft Corporation negli Stati Uniti e/o inaltri paesi.

Tutti i diritti riservati, anche quelli relativi alle traduzioni in lingue straniere. Senza l'autorizzazione scritta dell'editore non sono consentite la copia, la riproduzione e la divulgazione del presente documento o di parti di esso in qualsivoglia forma o a mezzo di qualsiasi procedimento, inclusi i sistemi elettronici. Con riserva di modifiche tecniche.

## 1 Accesso remoto tramite VPN

In questo documento viene illustrata la procedura per l'accesso remoto tramite l'app per automazione edifici Feller (KNX o zeptrion) alle funzioni di automazione edifici integrate nella rete domestica. L'accesso remoto avviene mediante VPN (Virtual Private Network).

#### 1.1 Accesso remoto VPN sull'esempio del router FRITZ!Box 7490

Nell'esempio viene utilizzata una connessione Internet tra uno smartphone/tablet con accesso a Internet in una postazione a piacere e un impianto situato in un immobile B. L'impianto situato nell'immobile B è una tipica installazione per automazione edifici (KNX a sinistra o zeptrionAIR a destra), collegata a Internet tramite un router FRITZ!Box 7490.

<span id="page-2-0"></span>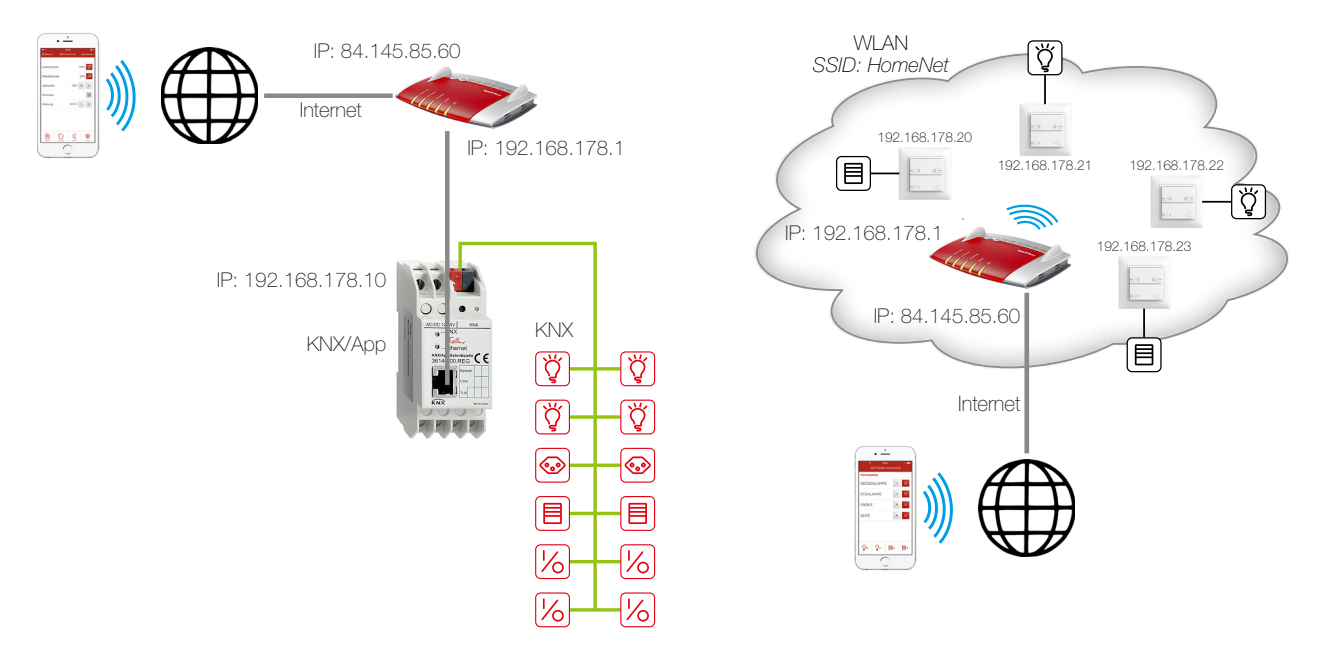

Il router FRITZ!Box utilizzato per l'accesso a Internet è associato a un indirizzo IP locale (192.168.178.1), assegnato in modo fisso, nonché a un indirizzo IP pubblico (in questo caso 84.145.85.60) assegnato dal provider Internet. Questo indirizzo IP pubblico è spesso dinamico, ossia viene riassegnato dopo ogni interruzione del collegamento a Internet.

DNS dinamico Affinché FRITZ!Box sia sempre raggiungibile con lo stesso nome, si raccomanda di utilizzare il DNS dinamico oppure MyFRITZ! in FRITZ!Box. In questo modo, FRITZ!Box rimarrà sempre raggiungibile da Internet allo stesso nome di dominio senza che sia necessario conoscere l'indirizzo IP pubblico. Il DNS dinamico è offerto da diversi provider, tra cui www.Selfhost.de e www.noip.com.

> In FRITZ!Box è possibile configurare il DNS dinamico (DDNS) alla voce di menu *Internet -*Abilitazioni nelle schede Dynamic DNS o MyFRITZ!.

- KNX All'interfaccia KNX/App è stato assegnato con ETS un indirizzo IP fisso della rete locale (in questo caso 192.168.178.10) (non utilizzare la funzione DHCP). Nell'interfaccia KNX/App sono definiti i singoli locali insieme alle relative funzioni (utenze).
- zeptrionAIR Al momento della messa in funzione FRITZ!Box ha assegnato ai dispositivi wireless zeptrion indirizzi IP locali (in questo caso 192.168.178.20 – 192.168.178.23).

Tramite un tunneling VPN lo smartphone/tablet è in grado di comunicare in modo protetto con l'impianto situato nell'immobile B. In questo modo, l'impianto rimane protetto verso l'esterno. Solo lo smartphone/tablet ha accesso all'impianto tramite Internet.

- Procedura  $\bullet$  Configurazione della connessione VPN in FRITZ!Box  $\rightarrow$  [capitolo 1.2](#page-3-0)
	- Configurazione di una connessione VPN nello smartphone/tablet  $\rightarrow$  [capitolo 1.3](#page-4-0)
	- Preparazione dell'app Feller  $\rightarrow$  [capitolo 1.4](#page-5-0)
	- Creazione della connessione VPN  $\rightarrow$  [capitolo 1.5](#page-6-0)

#### <span id="page-3-0"></span>1.2 Configurazione della connessione VPN in FRITZ!Box

Per prima cosa occorre configurare un utente FRITZ!Box.

È possibile accedere all'interfaccia utente di FRITZ!Box da qualsiasi computer collegato a FRITZ!Box. A tal fine, avviare il browser Internet e digitare http://fritz.box.

La condizione necessaria per il funzionamento di una connessione VPN è che FRITZ!Box riceva un indirizzo IPv4 pubblico dal provider Internet. Aprire il menu Panoramica e nella sezione Connessioni controllare l'indirizzo IP assegnato. L'indirizzo NON deve essere compreso in uno dei seguenti intervalli:

10.0.0.0 – 10.255.255.255 100.64.0.0 – 100.127.255.255 172.16.0.0 – 172.31.255.255 192.168.0.0 – 192.168.255.255

- 1. Aprire il menu Sistema Utenti FRITZ!Box.
- 2. Modificare un utente esistente (facendo clic su  $\boxed{2}$ ) oppure fare clic sul pulsante Aggiungere utente.

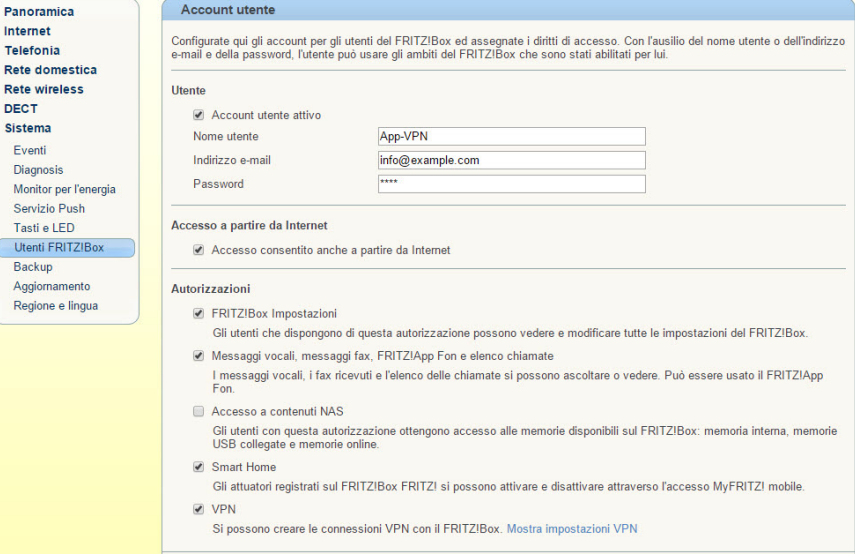

- 3. Compilare i dati dell'utente (nome utente, password).
- 4. Attivare l'opzione VPN.
- 5. Fare clic su OK. Si aprirà automaticamente una finestra mostrando le impostazioni VPN sullo smartphone/tablet. Configurare immediatamente la connessione VPN sullo smartphone/tablet ( $\rightarrow$  [capitolo 1.3](#page-4-0)) oppure creare uno screenshot o stampare la schermata per usi futuri.
- 6. Aprire il menu *Internet Abilitazioni* e selezionare la scheda VPN. L'utente verrà ora visualizzato come connessione VPN configurata.

Nota: le schede sono visibili solo se nell'interfaccia utente è attivata la vista avanzata.

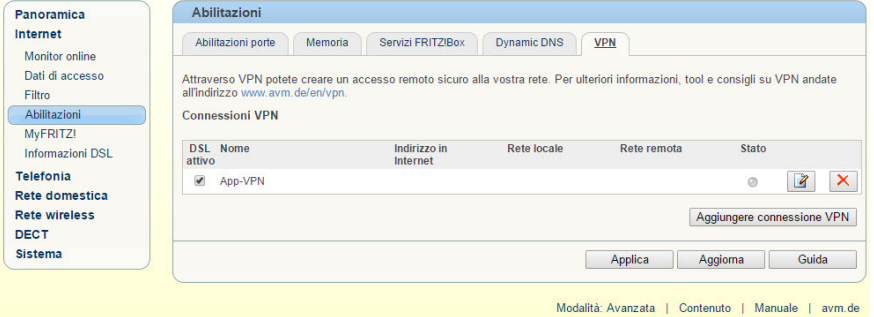

### <span id="page-4-0"></span>1.3 Configurazione di una connessione VPN nello smartphone/tablet

Configurare la connessione VPN in Apple iOS o in Android esattamente come nelle impostazioni VPN dell'utente FRITZ!Box. Le impostazioni VPN nell'interfaccia utente FRITZ!Box possono essere richiamate in qualsiasi momento da Sistema - Utenti FRITZ!Box facendo clic nelle impostazioni dell'utente su Mostra impostazioni VPN.

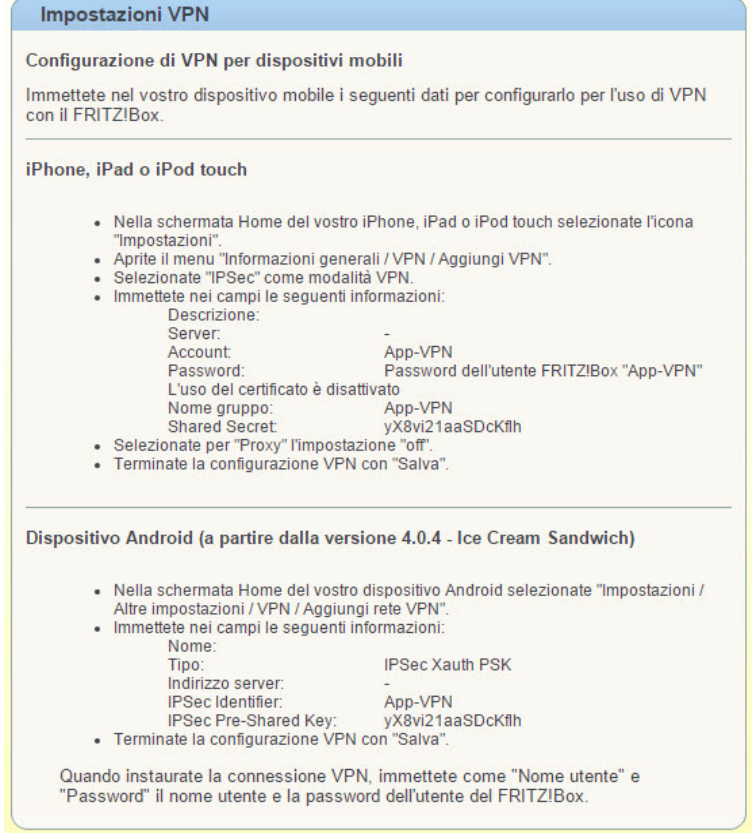

- Nel campo Descrizione/Nome inserire un nome facile da ricordare (ad es. FRITZ!Box) con il quale richiamare la connessione VPN.
- Come server/indirizzo del server inserire il nome di dominio DDNS ( $\rightarrow$  [capitolo 1.1](#page-2-0)) oppure l'indirizzo IP pubblico di FRITZ!Box.

#### 1.4 Preparazione dell'app Feller

Affinché le app per automazione edifici Feller funzionino correttamente anche in VPN, è necessario impostare le seguenti configurazioni una sola volta:

<span id="page-5-0"></span>App KNX Affinché l'accesso remoto possa funzionare nell'interfaccia KNX/App, la configurazione dell'impianto nell'app KNX non deve essere effettuata in modo automatico.

- A tal fine, aprire l'app KNX Feller sul posto (non con l'accesso remoto).
- Aprire il menu, quindi toccare Configurazione.
- Toccare l'icona di menu  $\blacksquare$  e disattivare l'opzione *auto. Ricerca interfacce*.

App zeptrion Affinché gli indirizzi IP memorizzati nell'app zeptrion coincidano sempre con quelli assegnati da FRITZ!Box, occorre fare in modo che FRITZ!Box assegni sempre lo stesso indirizzo IP ai dispositivi wireless zeptrion.

- A tal fine, nell'interfaccia utente di FRITZ!Box aprire il menu Rete domestica Rete.
- Per ciascun dispositivo wireless zeptrion fare clic su  $\mathbb{F}$  per apportare modifiche.

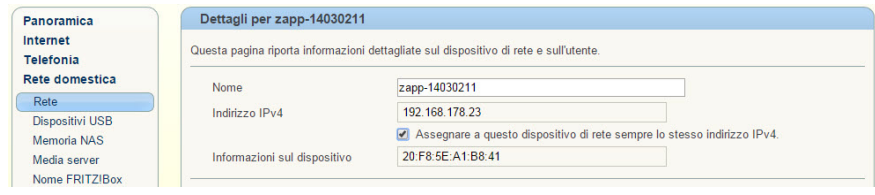

• Attivare l'opzione Assegnare a questo dispositivo di rete sempre lo stesso indirizzo IPv4 e salvare la modifica.

#### 1.5 Creazione della connessione VPN

Una volta stabilita la connessione VPN ( $\rightarrow$  [capitolo 1.3](#page-4-0)), è possibile all'occorrenza disconnettersi o riconnettersi.

- <span id="page-6-0"></span>Dispositivi iOS 1. Nella schermata iniziale toccare l'icona *Impostazioni*.
	- 2. Attivare l'opzione VPN.

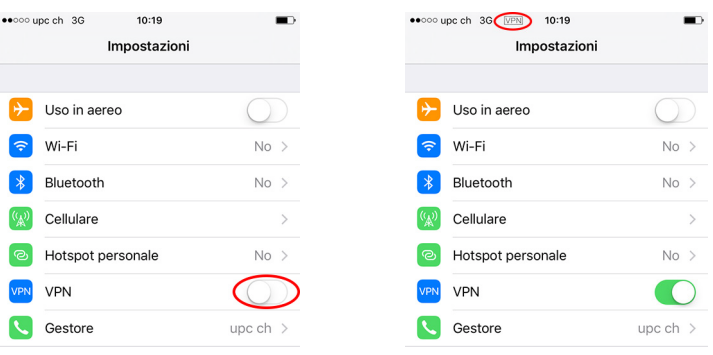

3. Una volta che la connessione VPN è stata stabilita, l'icona del VPN appare nella barra di stato.

Se sono state stabilite più connessioni, è possibile selezionare quella desiderata in *Im*postazioni – Generale – VPN.

A questo punto, è possibile avviare l'app Feller e controllare a distanza le funzioni di automazione edifici integrate nella rete domestica.

- Dispositivi Android 1. Nella schermata iniziale toccare Impostazioni.
	- 2. Toccare Altre impostazioni o Wireless e reti Altro, quindi VPN.
	- 3. Toccare il nome della connessione VPN desiderata.
	- 4. Come nome utente e password inserire le credenziali dell'utente FRITZ!Box configurato  $(\rightarrow$  [capitolo 1.2](#page-3-0)).
	- 5. Toccare il pulsante **Connetti**.
	- 6. Una volta che la connessione VPN è stata stabilita, l'icona del VPN appare nella barra di stato.

A questo punto, è possibile avviare l'app Feller e controllare a distanza le funzioni di automazione edifici integrate nella rete domestica.

FELLER AG | Postfach | CH-8810 Horgen Telefon +41 44 728 72 72 | Telefax +41 44 728 72 99

FELLER SA | Caudray 6 | CH-1020 Renens Téléphone +41 21 653 24 45 | Téléfax +41 21 653 24 51

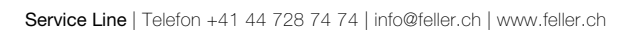

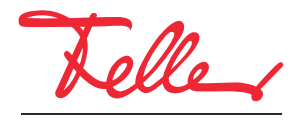

by Schneider Electric